# *(alternative) USB‐Serial Server*

Jim Oberhofer KN6PE February 2021

## **Introduction**

With my packet station is in the garage and Outpost work going on upstairs in our den, its inconvenient when I need a real RF connection to test Outpost. Having upstairs access to my downstairs TNC and radio would solve that problem. So, when I saw the July 2020 QST Article titled "*A Raspberry Pi USB Serial Server*", I thought this could be the solution!

Mark Erbaugh N8ME, the author of the QST article, does a nice job describing how to tie together a collection of hardware and software to create a USB Serial server (see the QST article appended to this note). However, there is one sentence in his article that turned out to be a problem for me to get it up and running:

# "*It is distributed as source code only, so it will have to be compiled.***"**

The "*It*" that Mark refers to is a Windows software program called *com2tcp*. A peek inside one of the downloaded zip files showed the source code was written in Visual C++ and the readme file said it needs to be compiled with Microsoft Visual Studio 2005. Microsoft does offer a free version of Visual C++ to students and individuals (Visual Studio 2019). Unfortunately, I don't have it, never used it, and have too many other projects in the queue to set aside and figure out a new compiler and IDE. The question is: could I find a faster alternative to the code‐compiling route?

# **Alternative**

Fortunately, there is. First, a look at what is similar and different between these two approaches:

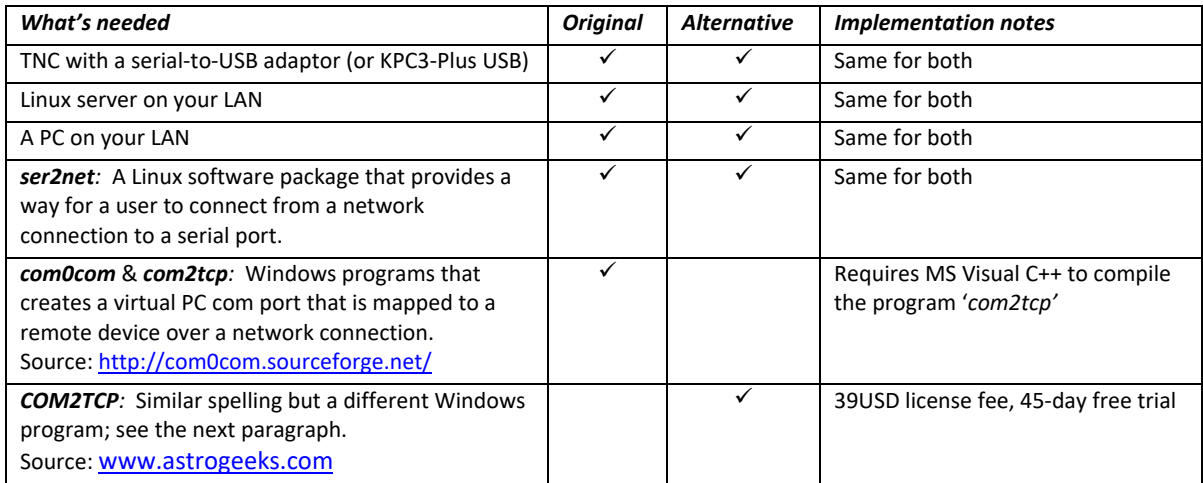

The www.astrogeeks.com website says, "COM2TCP and TCP2COM are applications that allow you to tunnel a serial connection over a network. Although they were designed for remote telescope operation, they can be used to remotely control virtually any serial device." The Windows program we need is **COM2TCP**.

> **DISCLAIMER:** I am not affiliated with Astrogeeks in any way. They just happen to have a solution that I found and worked for me, out of the box.

While I encourage anyone who has Visual C++ experience and a compiler to give the com2tcp compile a try (definitely read the QST article at the end of this note for the details), this *Application Note* implements a USB Serial Server leveraging the solution Mark described for the Linux side and the Astrogeeks *COM2TCP* program on the PC side.

#### **Step 1: Before starting**

This application note assumes the following:

- 1. You have a Linux server with an open USB port. I am using a Raspberry Pi.
- 2. Your TNC has a USB interface, or a Serial‐USB adaptor.
- 3. You are familiar enough with Linux to install software packages and enter commands.
- 4. Your Linux server is on your LAN with internet access and you know its IP address.
- 5. You have a login to the Linux server with admin ('sudo') access.
- 6. You have a Windows PC is on the same LAN as the Linux server, also with internet access.

#### **Step 2: Set up the Linux server**

**NOTE: DO NOT CONNECT** the TNC to the server yet.

1. Log on to your server and get to the command prompt. In my example, it is " $pi$ erp01: $\sim$  \$"

```
login as: pi 
pi@192.168.1.118's password: 
Linux rp01 5.4.72-v7+ #1356 SMP Thu Oct 22 13:56:54 BST 2020 armv7l 
The programs included with the Debian GNU/Linux system are free software; 
the exact distribution terms for each program are described in the 
individual files in /usr/share/doc/*/copyright. 
Debian GNU/Linux comes with ABSOLUTELY NO WARRANTY, to the extent 
permitted by applicable law. 
Last login: Mon Jan 25 19:13:12 2021 from 192.168.1.138 
pi@rp01:~ $
```
2. Find the serial devices on this server with the **ls** command (NOTE: your listing may look different):

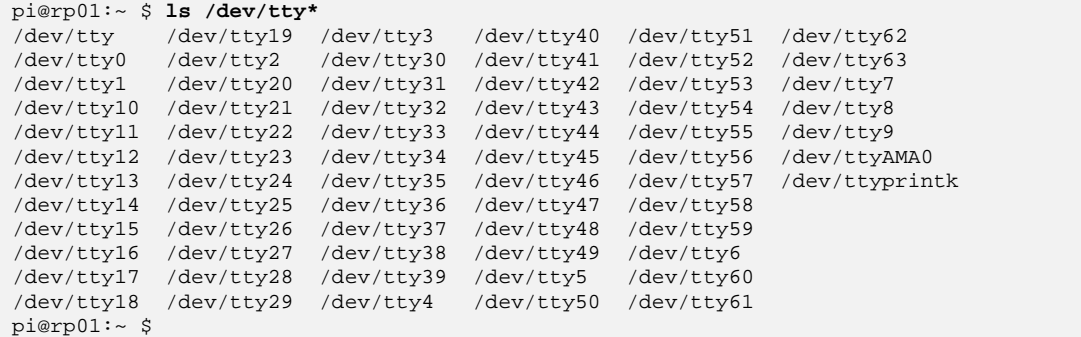

3. Plug in the TNC USB cable to the server. Enter the **ls** command again. Note the new entry, **/dev/ttyUSB0** in my case.

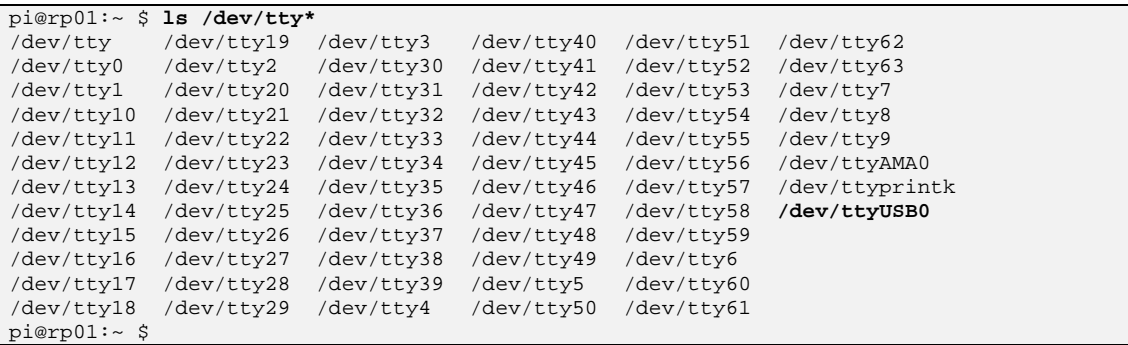

4. Make sure your raspberry pi is up to date:

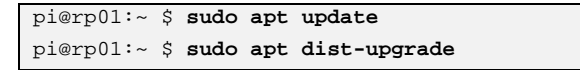

5. Install the ser2net package

```
pi@rp01:~ $ sudo apt install ser2net
```
6. Once ser2net is installed, edit its configuration file with **nano**. With the keyboard's up/down buttons, scroll to the bottom of the file and add the line highlighted below:

```
pi@rp01:~ $ sudo nano /etc/ser2net.conf 
Service State State
        (scroll down to the bottom)
Service State State
BANNER:banner:\r\nser2net port \p device \d [\s] (Debian GNU/Linux)\r\n\r\n 
2000:telnet:600:/dev/ttyS0:9600 8DATABITS NONE 1STOPBIT banner 
2001:telnet:600:/dev/ttyS1:9600 8DATABITS NONE 1STOPBIT banner 
3000:telnet:600:/dev/ttyS0:19200 8DATABITS NONE 1STOPBIT banner 
3001:telnet:600:/dev/ttyS1:19200 8DATABITS NONE 1STOPBIT banner 
6400:raw:600:/dev/ttyUSB0:9600 8DATABITS NONE 1STOPBIT
```
The parameters for this line mean the following:

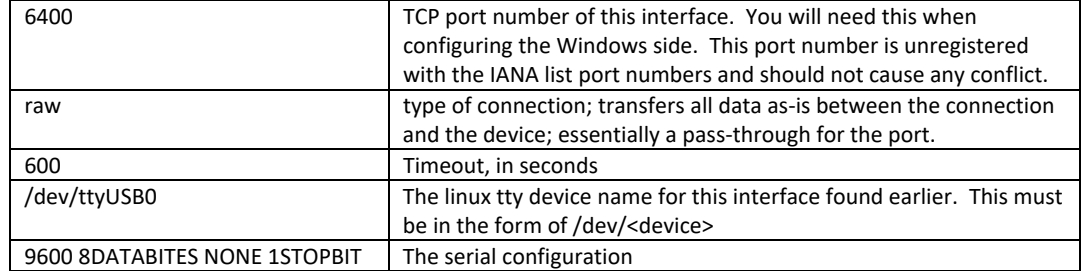

When done, press **cntl-O**, then Enter, then **cntl-X** to exit.

7. Restart ser2net:

pi@rp01:~ \$ **sudo systemctl restart ser2net**  pi@rp01:~ \$

8. The Linux side is set up.

## **Step 3: Set up the Windows PC**

- 1. From your browser, enter www.astrogeeks.com.
- 2. Click on **COM2TCP** link on the LEFT.
- 3. Click on **Download**, then the link for "Download the stable release".
- 4. Once downloaded, run the installer.
- 5. Two icons will be placed on your desktop:

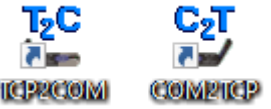

- 6. Double-click on the C<sub>2</sub>T COM2TCP icon.
- 7. Enter the following in the Setting fields:
	- a. IP address of your USB serial server. Mine was 192.168.1.118.
	- b. TCP Port number. This is what you set in the ser2net.conf file above.
	- c. Pick an unused COM Port. I am using COM10.
	- d. Press Connect.
- 8. The COM2TCP program will be displayed.

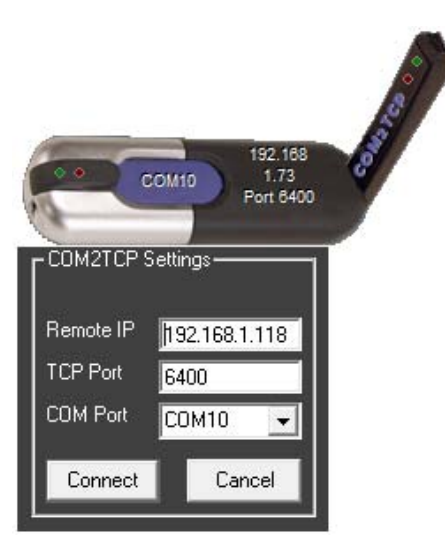

- 9. Right click on the C<sub>2</sub>T COM2TCP device to see various menu options.
	- a. **About COM2TCP** will show you the temporary registration key and the date when your trial period is up (*45 days free trial*).
	- b. **Help** has a lot more details here on setting  $C_2T$  up and how it works. This is definitely worth a review.
	- c. **AutoStart**. If checked, the program attempts to connect with the previous settings whenever it is started.
	- d. Exit. Closes the port, disconnects from the server and closes the program.

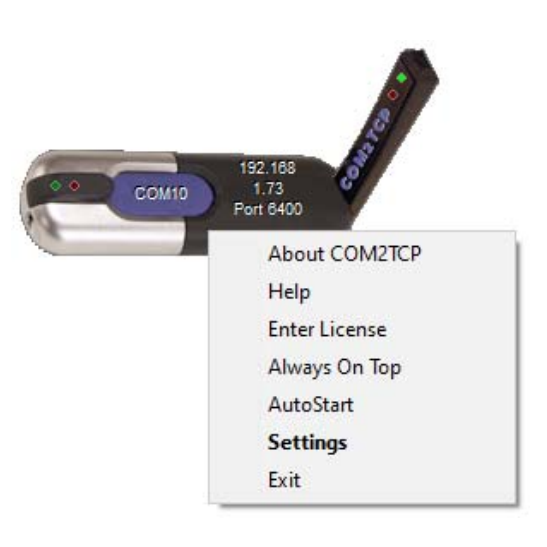

## **Step 4: Test the connection**

- 1. The best first test is to try to connect with a terminal emulator, such as Outpost's Ipserial.exe.
- 2. Configure Ipserial's com port to match what you set up in COM2TCP, press OK, then Connect.

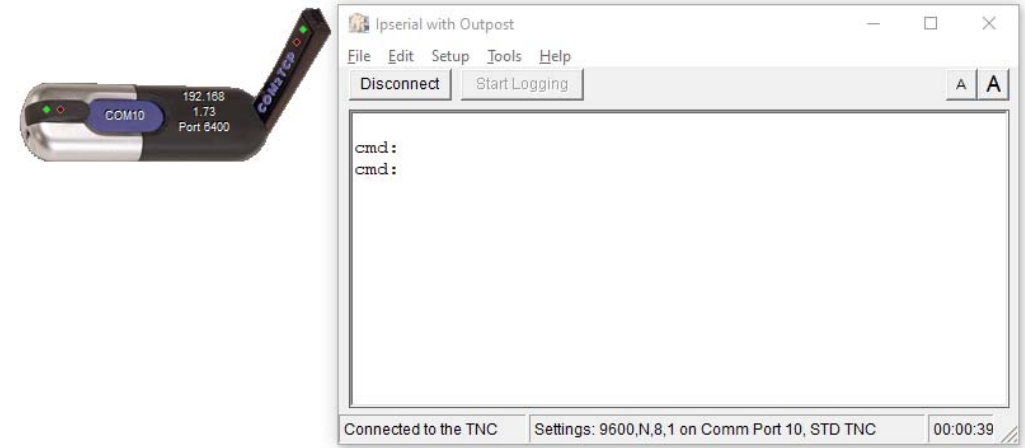

- 3. If you get the TNC Prompt, it all works! You can now interact with the TNC as if it was directly connected to your local PC.
- 4. Note the Green and Red virtual 'LEDs' to the left of "COM10". These LEDs seem to indicate the following:
	- a. RED: Connect attempted, but the TNC does not appear to be power up, or plugged in.
		- b. GREEN: Connect made with the remote device.
		- c. OFF/OFF: COM2TCP powered up, not connected.
- 5. Next Step: try it with Outpost.

#### **Summary**

I have had my Raspberry Pi USB Serial Server setup up and running for a couple of weeks now, and other than remembering to turn on the P/S, TNC, and radio in the garage, it has worked flawlessly. I like the idea of network RF packet access from anywhere in the house. With an under-utilized Raspberry Pi sitting around and a 45‐day free trial on the Astrogeeks software, this was a no‐brainer project for me.

When my 45-day trial runs out, I will spend the 39USD for the Astrogeeks license.